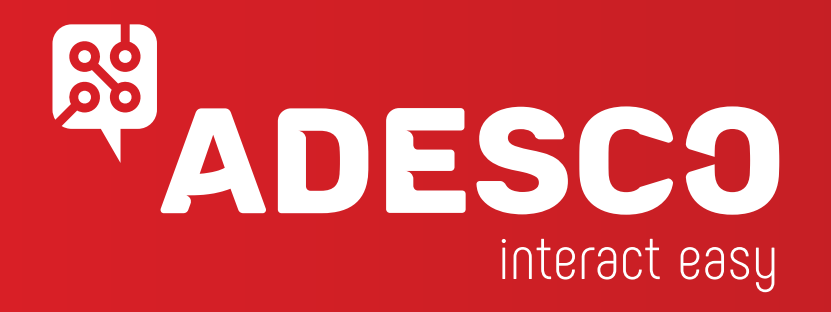

## **SMART CITY - smart parking**

**Έξυπνο σύστημα ελέγχου στάθμευσης**

# **ΕΦΑΡΜΟΓΕΣ ΧΡΗΣΤΗ & ΔΙΑΧΕΙΡΙΣΤΗ**

#### **Συνοπτική παρουσίαση**

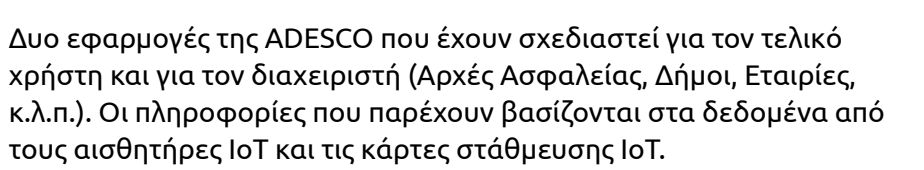

Η "Εφαρμογή Χρήστη" είναι διαθέσιμη για όλους τους χρήστες, δημότες, οδηγούς ώστε να έχουν μια οπτική εικόνα της κατάστασης των χώρων στάθμευσης σε πραγματικό χρόνο σε έναν συγκεκριμένο χώρο ή περιοχή που έχουν εγκατασταθεί IoT αισθητήρες στάθμευσης. Μέσω ενός smartphone η εφαρμογή επιτρέπει την πλοήγηση προς τον επιλεγμένο χώρο στάθμευσης.

Η "Εφαρμογή Διαχειριστή" είναι ένα εργαλείο διαχείρισης για οποιονδήποτε θέλει να καθορίσει και να επιβάλει πολιτική στάθμευσης σε συγκεκριμένους χώρους. Κάθε χώρος στάθμευσης μπορεί να έχει έναν συγκεκριμένο κανόνα στάθμευσης που ορίζεται και εφαρμόζεται. Ορισμένες ομάδες πολιτών μπορούν να έχουν κάρτες στάθμευσης IoT που τους επιτρέπουν να σταθμεύουν σε προκαθορισμένους χώρους. Τυχόν παραβιάσεις κανόνων στάθμευσης εντοπίζονται από τους αισθητήρες IoT μέσω της εφαρμογής και ενημερώνονται οι αρμόδιοι ώστε να ενεργήσουν αναλόγως.

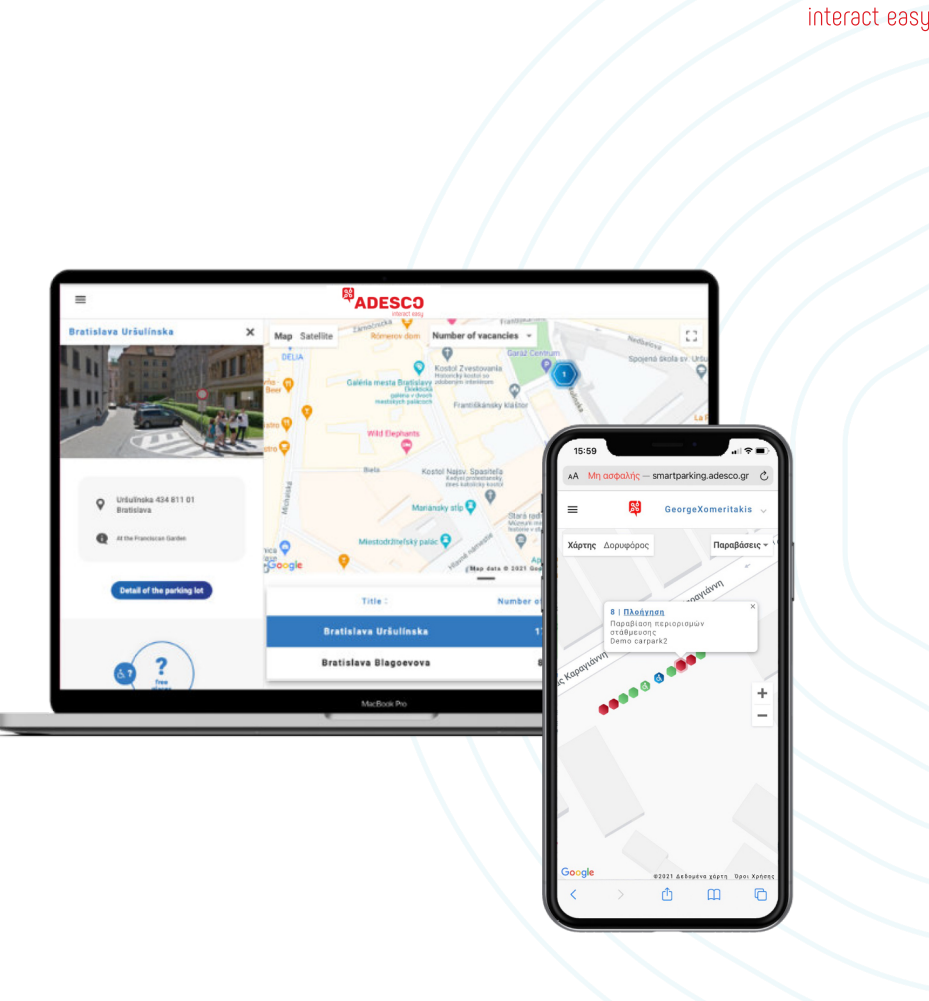

# **Εφαρμογή Χρήστη - 1 - Προβολή χάρτη της πόλης**

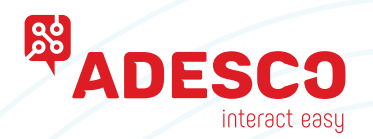

Ο χρήστης που αναζητά έναν διαθέσιμο χώρο στάθμευσης συνδέεται στην εφαρμογή χρήστη μέσω ενός απλού προγράμματος περιήγησης στο smartphone του πληκτρολογώντας μια διεύθυνση www (που επιλέχθηκε από τον διαχειριστή).

Η εφαρμογή ανοίγει σε μια οθόνη προβολής χάρτη της πόλης όπου εμφανίζονται ψηφιακά οι χώροι στάθμευσης με τις πληροφορίες για το πόσες θέσεις στάθμευσης είναι ελεύθερες στη συγκεκριμένη περιοχή.

Στο πάνω μέρος της οθόνης μπορεί να τοποθετηθεί το λογότυπο της επιλογής σας.

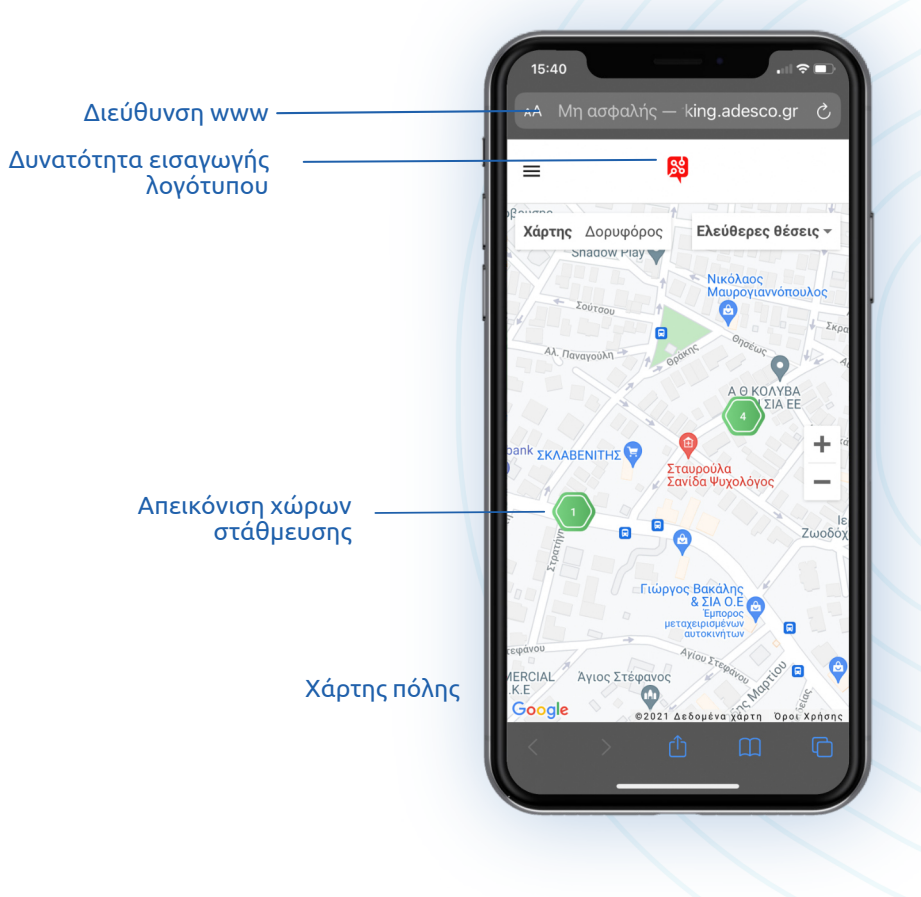

### **Εφαρμογή Χρήστη - 2 - Προβολή λίστας χώρων στάθμευσης**

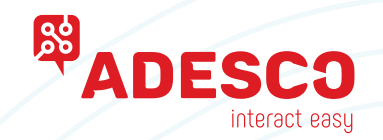

Από την προηγούμενη οθόνη προβολής χάρτη πόλης, ο χρήστης μπορεί να επιλέξει τη λίστα και να πλοηγηθεί στην συγκεντρωτική κατάσταση των θέσεων στάθμευσης .

Εδώ φαίνεται ο συνολικός αριθμός των θέσεων στάθμευσης καθώς και οι υπολειπόμενες ελεύθερες θέσεις για κάθε περιοχή.

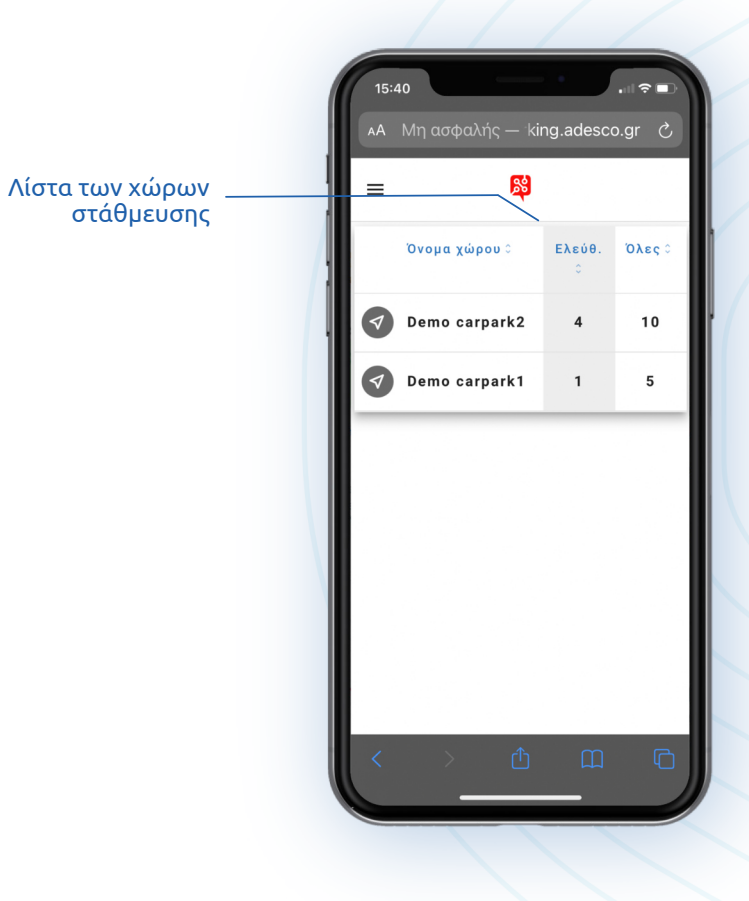

### **Εφαρμογή Χρήστη - 3 - Περίληψη χώρου στάθμευσης**

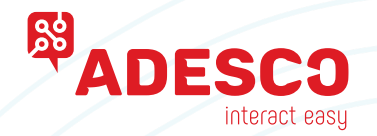

Ο χρήστης μπορεί να επιλέξει έναν επιθυμητό χώρο στάθμευσης και θα έχει πρόσβαση στη σύνοψη χώρου στάθμευσης. Εμφανίζονται συνοπτικές πληροφορίες για το χώρο στάθμευσης και ο χρήστης μπορεί να επιλέξει πρόσβαση στις αναλυτικές πληροφορίες του χώρου στάθμευσης.

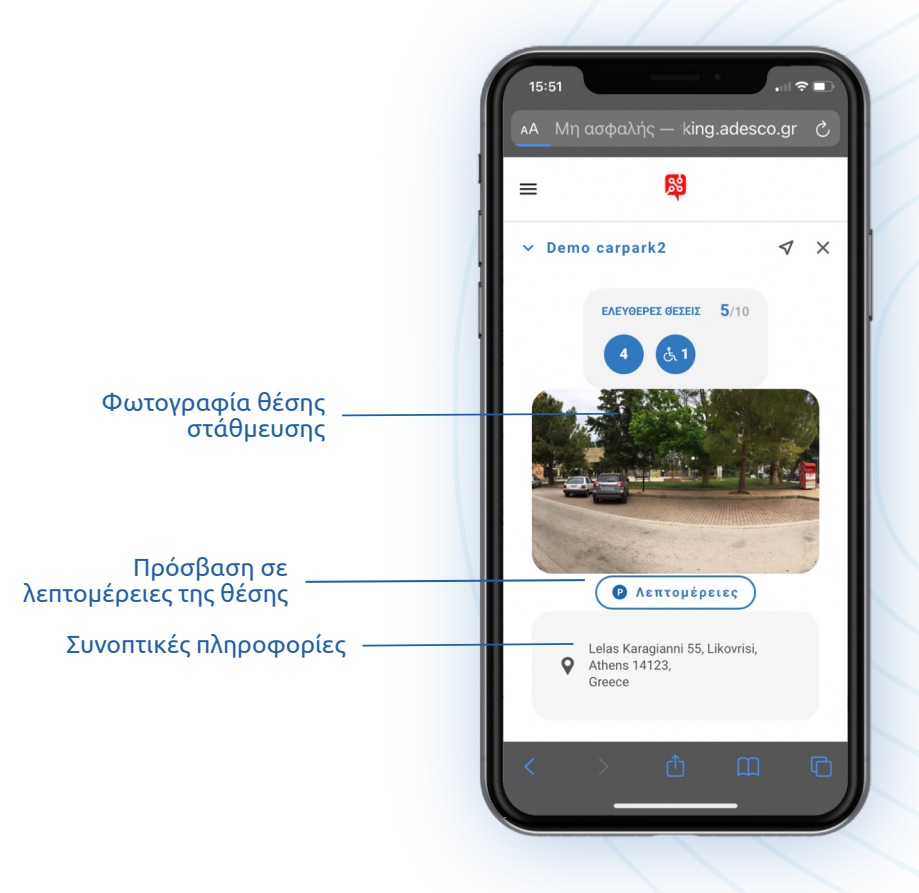

#### **Εφαρμογή Χρήστη - 4 - Λεπτομέρειες χώρου στάθμευσης**

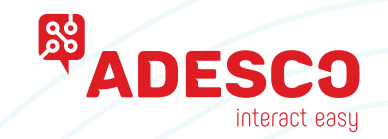

Η οθόνη λεπτομερειών χώρου στάθμευσης επιτρέπει στον χρήστη να δει τις λεπτομέρειες της θέσης στάθμευσης και να ξεκινήσει την πλοήγηση για την μετάβαση προς αυτή την περιοχή. Μπορεί επίσης να απεικονιστεί μια φωτογραφία της θέσης στάθμευσης.

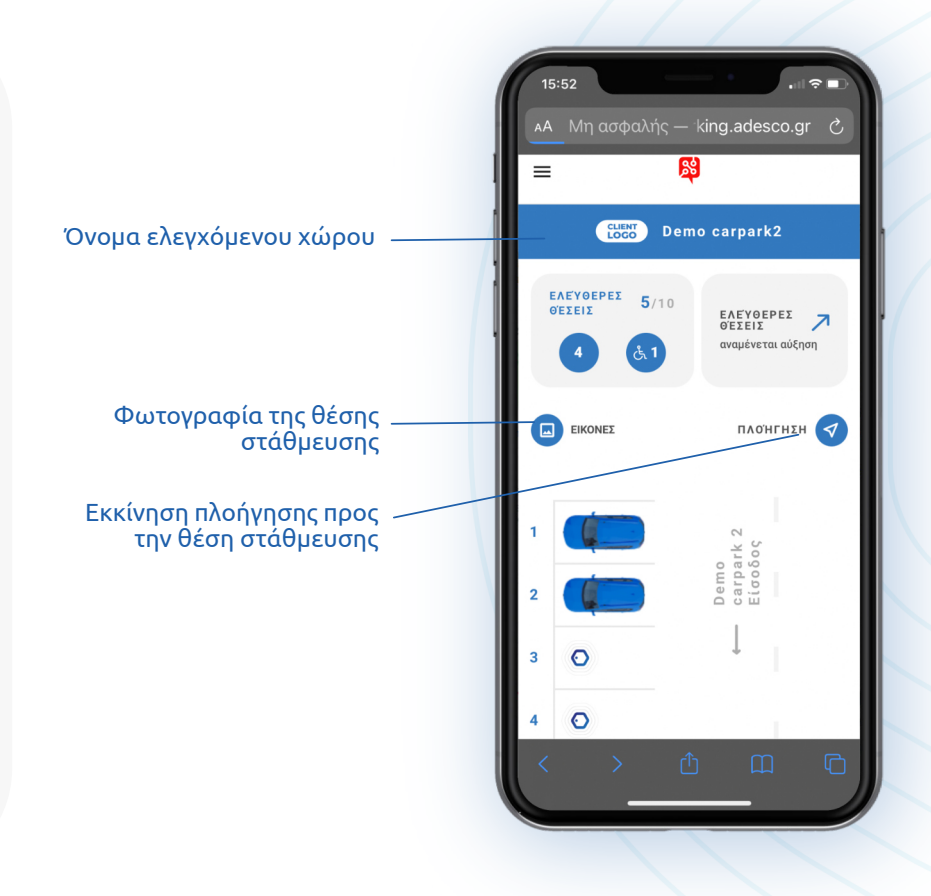

### **Εφαρμογή Χρήστη - 4 - Λεπτομέρειες χώρου στάθμευσης**

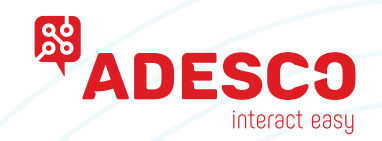

Από την οθόνη λεπτομερειών χώρου στάθμευσης ο χρήστης μπορεί να ξεκινήσει την πλοήγηση. Μπορεί να επιλέξει την εφαρμογή πλοήγησης που επιθυμεί και να κατευθυνθεί προς το σημείο στάθμευσης.

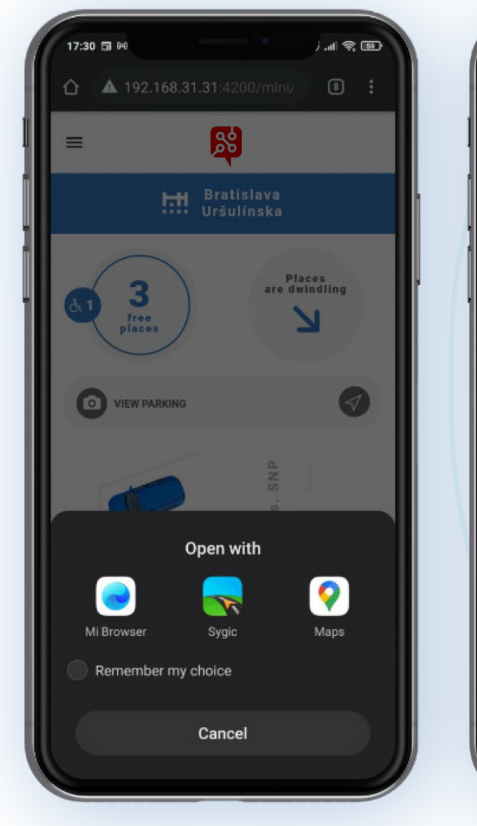

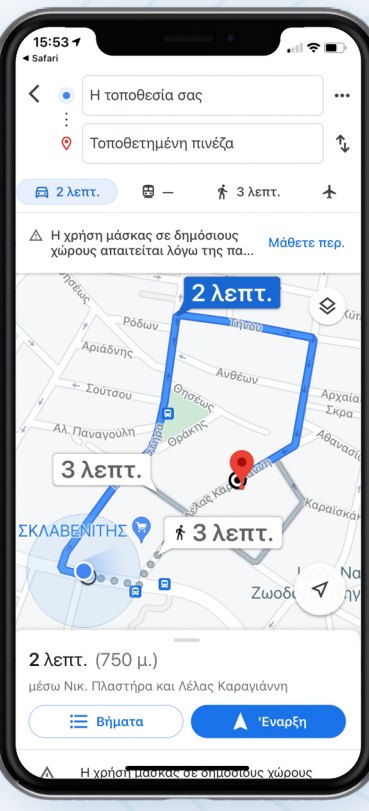

### **Εφαρμογή Διαχειριστή - 1 - Οθόνη σύνδεσης**

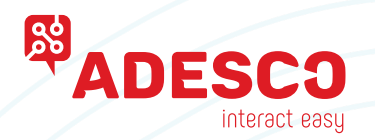

Ο υπεύθυνος διαχείρισης έχει πρόσβαση στην εφαρμογή διαχειριστή μέσω ενός απλού προγράμματος περιήγησης πληκτρολογώντας μια ηλεκτρονική διεύθυνση www που επιλέχθηκε από τον πάροχο της υπηρεσίας.

Μόνο οι εγγεγραμμένοι υπεύθυνοι διαχείρισης μπορούν να έχουν πρόσβαση στην εφαρμογή μέσω της οθόνης σύνδεσης.

Στο πάνω μέρος της οθόνης μπορεί να τοποθετηθεί το λογότυπο της επιλογής σας.

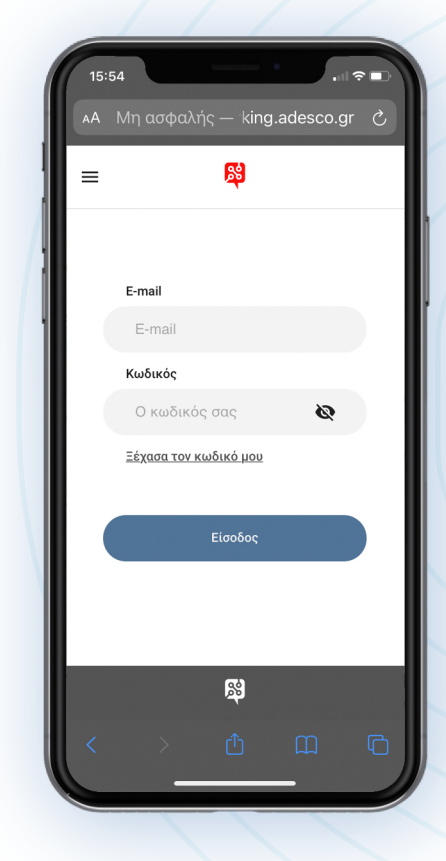

## **Εφαρμογή Διαχειριστή - 2 - Προβολή χάρτη της πόλης**

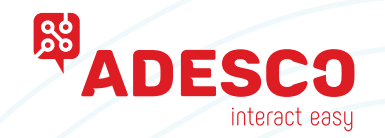

Η εφαρμογή ανοίγει σε μια οθόνη προβολής χάρτη της πόλης όπου εμφανίζονται ψηφιακά οι χώροι στάθμευσης με τις πληροφορίες για το πόσες θέσεις στάθμευσης είναι ελεύθερες στη συγκεκριμένη περιοχή.

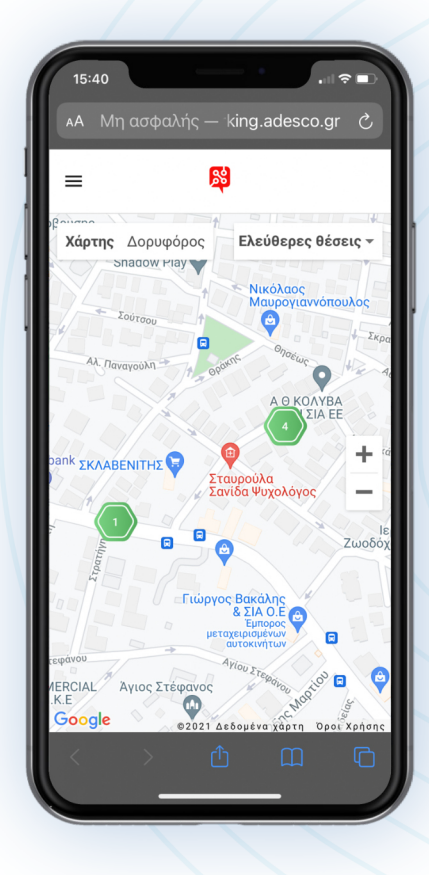

### **Εφαρμογή Διαχειριστή - 3 - Προβολή χάρτη πόλης - Εστιασμένη**

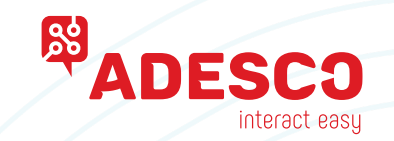

Με τη εστίαση στον χάρτη απεικονίζεται η λεπτομερής κατάσταση, συμπεριλαμβανομένων των παραβιάσεων των κανόνων στάθμευσης σε συγκεκριμένες θέσεις.

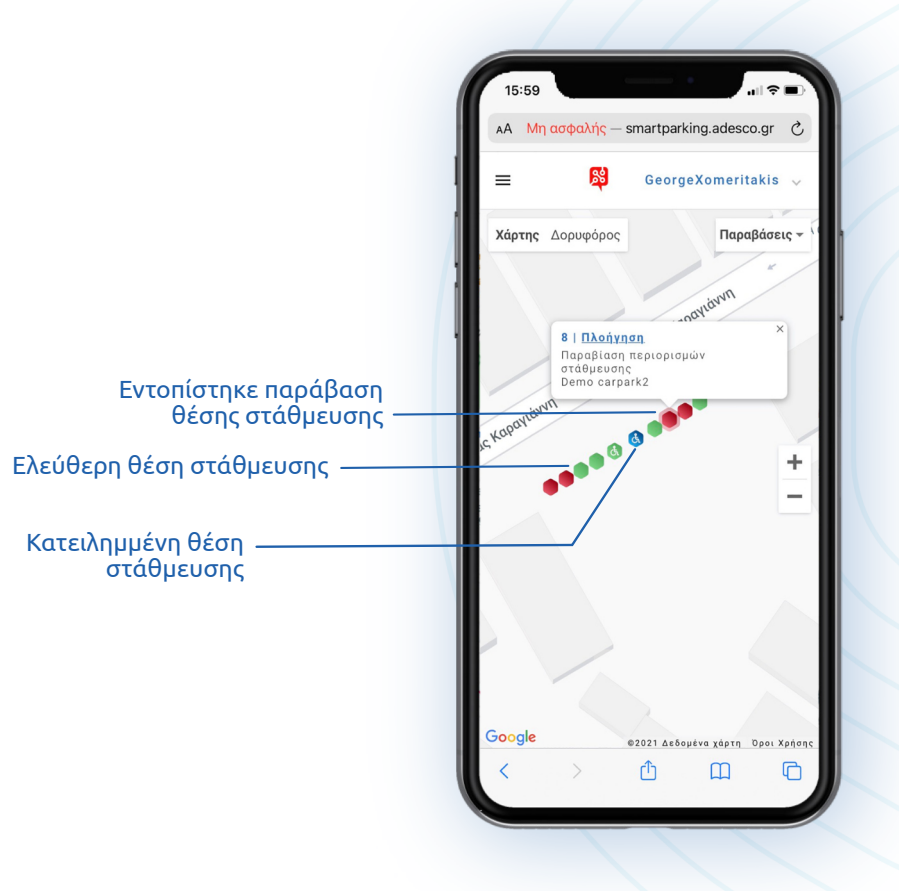

#### **Εφαρμογή Διαχειριστή - 4 - Προβολή λίστας χώρων στάθμευσης**

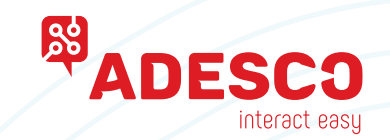

Από την προηγούμενη οθόνη προβολής χάρτη πόλης, ο υπεύθυνος διαχείρισης μπορεί να επιλέξει τη λίστα και να πλοηγηθεί στην συγκεντρωτική κατάσταση των θέσεων στάθμευσης. Εδώ φαίνεται ο συνολικός αριθμός των θέσεων στάθμευσης, οι υπολειπόμενες ελεύθερες θέσεις καθώς και οι παραβάσεις για κάθε περιοχή.

Μη ασφαλής - smartparking.adesco.gr GeorgeXomeritakis Λίστα των χώρων στάθμευσηςΌνομα χώρου: Παραβ Ελεύθ. Όλες: Demo  $5\phantom{a}$ 10  $\blacktriangledown$ carpark2 Demo  $\blacktriangledown$  $1$  $\mathbf{1}$  $\overline{\phantom{0}}$ carpark1 m

#### **Εφαρμογή Διαχειριστή - 5 - Περίληψη χώρου στάθμευσης**

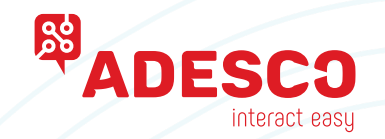

Ο υπεύθυνος διαχείρισης μπορεί να επιλέξει έναν επιθυμητό χώρο στάθμευσης και να έχει πρόσβαση στη σύνοψη χώρου στάθμευσης. Εμφανίζονται συνοπτικές πληροφορίες για το χώρο στάθμευσης και ο υπεύθυνος διαχείρισης μπορεί να επιλέξει πρόσβαση στις αναλυτικές πληροφορίες του χώρου στάθμευσης.

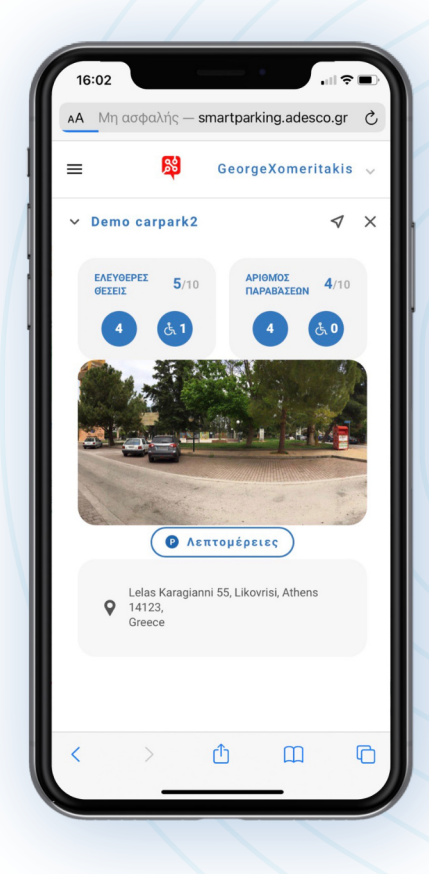

#### **Εφαρμογή Διαχειριστή - 6 - Λεπτομέρειες χώρου στάθμευσης**

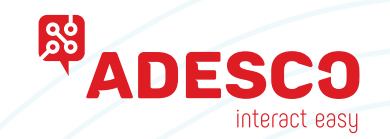

Ο υπεύθυνος διαχείρισης μπορεί να ελέγξει την άδεια στάθμευσης οχημάτων που είναι σταθμευμένα σε AA Mn ασφαλής - smartparking.adesco.gr ορισμένες περιοχές. Οι πληροφορίες μεταφέρονται  $=$ GeorgeXomeritakis από τις κάρτες κάρτες άδειας στάθμευσης IoT κάρτες που είναι τοποθετημένες στα οχήματα.  $\Omega$  Επίλυση Eχει<br><sup>Εχει</sup>  $\overline{2}$  $\overline{\mathbf{3}}$  $\bullet$  $\bullet$  $\mathbf{A}$ Κάρτα άδειας گے  $\bullet$ 5 στάθμευσης ΙοΤ Κάρτα: Χωρίς κάρτα Κατάσταση στάθμευσης - Διάρκεια: 4h 19m Διάρκεια ද් Εγκατάσταση σε όχημα Τοποθετημένο στο παρμπρίζ πίσω από τον κεντρικό καθρέπτη  $\boxed{AB}$ : 06AB Κάρτα: Επικοινωνία ΙοΤ  $10m$  $\overline{z}$ Ταυτότητα οδηγού (κάρτα άδειας στάθμευσης IoT)(1) Επίλυση  $\mathbf{R}$  $\Box$ 

Αισθητήρας ΙοΤ

#### **Εφαρμογή Διαχειριστή - 7 - Παραβάσεις χώρων στάθμευσης**

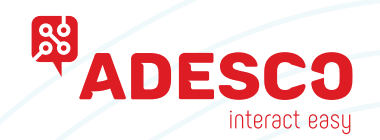

Ο υπεύθυνος διαχείρισης μπορεί να δει τις παραβάσεις σε έναν συγκεκριμένο χώρο στάθμευσης, την διάρκειά τους και να ενεργήσει αναλόγως.

Όταν κάποιος επιληφθεί του συμβάντος, η κατάσταση της παράβασης αλλάζει για τους άλλους χρήστες ώστε να μην απασχολούνται δυο άτομα με την ίδια παραβίαση την ίδια στιγμή. Η κατάσταση από "Επίλυση" αλλάζει σε "Έχει επιλυθεί" που σημαίνει ότι κάποιος έχει αναλάβει την παράβαση.

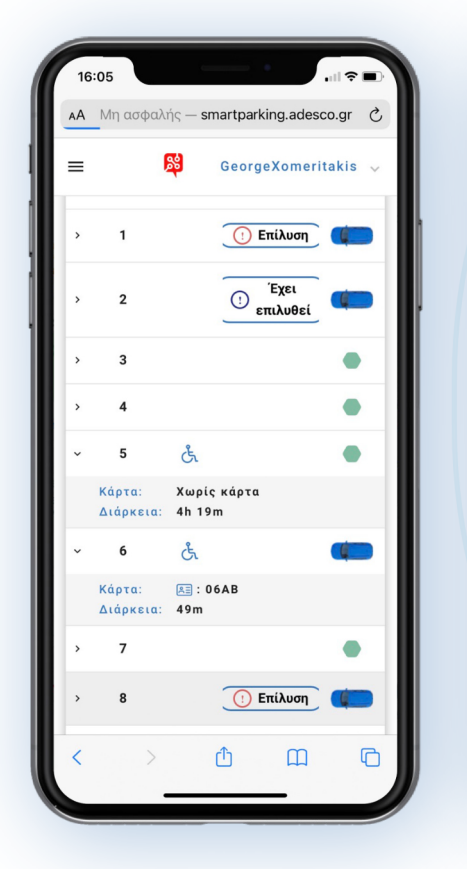

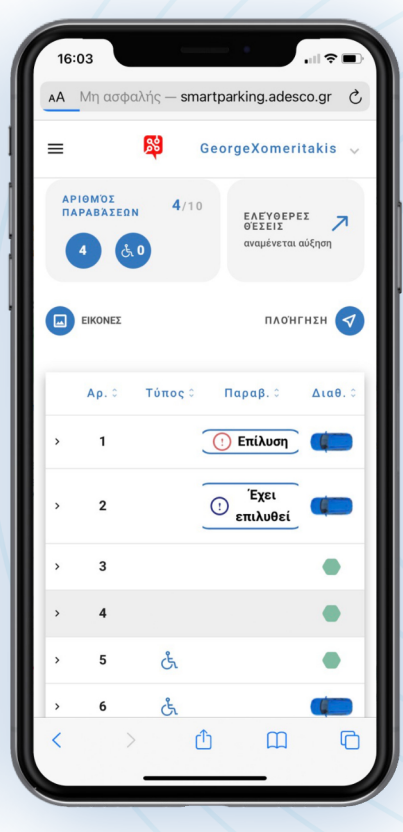

### **Εφαρμογή Διαχειριστή - 8 - Ειδοποιήσεις για παραβιάσεις στάθμευσης**

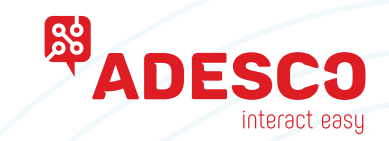

Όποτε εντοπίζεται παραβίαση στάθμευσης από τους αισθητήρες, οι αρμόδιοι λαμβάνουν ειδοποίηση μέσω SMS ή email. Οι λεπτομέρειες της ειδοποίησης περιλαμβάνουν την περιοχή και την θέση στάθμευσης, την ώρα της παραβίασης και το ποιος κανόνας παραβιάστηκε βάσει της πολιτικής στάθμευσης.

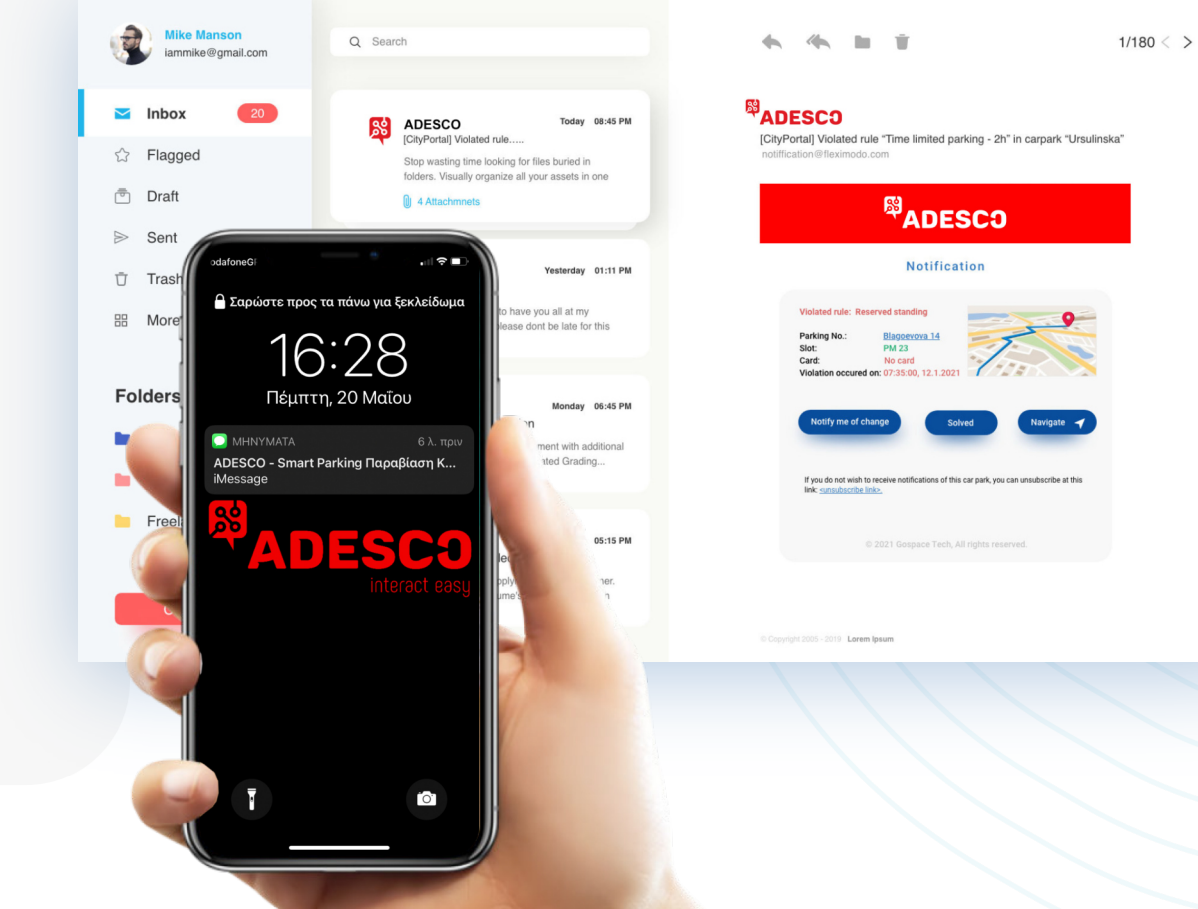

#### **Εφαρμογή Διαχειριστή - 9 – Διαχείριση Βάσης Δεδομένων**

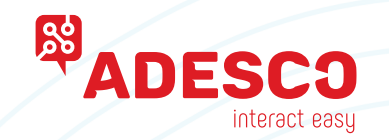

Η βάση δεδομένων διατηρείται σε κεντρικούς υπολογιστές (servers) της ADESCO φιλοξενούμενοι σε data centers και διαχειρίζεται από την ADESCO. Οι ακόλουθες αλλαγές όπως:

- Ο αριθμός και ο τύπος των κανόνων στάθμευσης που ισχύουν σε μια δεδομένη στιγμή σε ένα δεδομένο χώρο στάθμευσης

- Λίστα χρηστών υπεύθυνων διαχείρισης, συνδέσεις, κωδικοί πρόσβασης και προτιμήσεις ειδοποίησης

- Λίστα κατόχων καρτών στάθμευσης IoT και οποιεσδήποτε σχετικές αλλαγές, επιπλέον χώροι στάθμευσης κ.λπ.

θα πρέπει να κοινοποιούνται μέσω email στην ADESCO, η οποία θα εφαρμόζει τις απαιτούμενες αλλαγές έναντι ενός λειτουργικού τέλους.

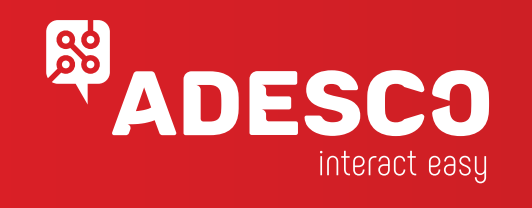

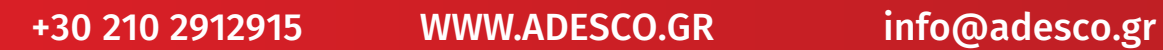